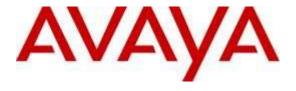

### Avaya Solution & Interoperability Test Lab

Application Notes for Configuring Pronet Dynamic IVR R1 with Avaya Experience Portal R8.0, Avaya Aura® Communication Manager R8.1 and Avaya Aura® Application Enablement Services R8.1 using AES Connector - Issue 1.0

#### **Abstract**

These Application Notes describe the configuration steps for Pronet Dynamic IVR R1 to interoperate with Avaya Experience Portal R8.0, Avaya Aura® Communication Manager R8.1 and Avaya Aura® Application Enablement Services R8.1 using AES Connector. Pronet Dynamic IVR utilizes Avaya AES Connector to connect with the Telephony Server Application Programming Interface on Avaya Aura® Application Enablement Services to monitor and control IVR ports on Avaya Aura® Communication Manager.

Readers should pay attention to **Section 2**, in particular the scope of testing as outlined in **Section 2.1** as well as the observations noted in **Section 2.2**, to ensure that their own use cases are adequately covered by this scope and results.

Information in these Application Notes has been obtained through DevConnect compliance testing and additional technical discussions. Testing was conducted via the DevConnect Program at the Avaya Solution and Interoperability Test Lab.

#### 1. Introduction

These Application Notes describe the configuration steps for Pronet Dynamic IVR R1 to interoperate with Avaya Experience Portal R8.0, Avaya Aura® Communication Manager R8.1 and Avaya Aura® Application Enablement Services R8.1 using AES Connector. The IVR ports are H.323 virtual endpoints used by Avaya Experience Portal for incoming calls from Avaya Aura® Communication Manager. The application utilizes the Telephony Server Application Programming (TSAPI) Link on Avaya Aura® Application Enablement Services (AES) to monitor and control these IVR ports on Avaya Aura® Communication Manager. Note that the AES Connector only works with H.323 connection.

The scope of testing excluded the middleware and any CRM (Customer Relationship Management) applications on client side for self-service transaction. Pronet applications were developed using Avaya Aura® Orchestration Designer (AAOD) and run on Avaya Experience Portal. The applications point to the Pronet Application Server running in Tomcat on Windows Server 2016 and utilizes the Avaya AES Connector to establish contact and pass values with Avaya Aura® Application Enablement Services. AES Connector is an Avaya developed connector used in AAOD applications which is developed by Pronet to interface with AES.

# 2. General Test Approach and Test Results

The general test approach was to configure the Pronet Dynamic IVR to communicate with Communication Manager via Application Enablement Services (AES). See **Figure 1** for network diagram. The interoperability compliance test included both feature functionality and serviceability tests.

DevConnect Compliance Testing is conducted jointly by Avaya and DevConnect members. The jointly-defined test plan focuses on exercising APIs and/or standards-based interfaces pertinent to the interoperability of the tested products and their functionalities. DevConnect Compliance Testing is not intended to substitute full product performance or feature testing performed by DevConnect members, nor is it to be construed as an endorsement by Avaya of the suitability or completeness of a DevConnect member's solution.

Avaya recommends our customers implement Avaya solutions using appropriate security and encryption capabilities enabled by our products. The testing referenced in these DevConnect Application Notes included the enablement of supported encryption capabilities in the Avaya products. Readers should consult the appropriate Avaya product documentation for further information regarding security and encryption capabilities supported by those Avaya products.

Support for these security and encryption capabilities in any non-Avaya solution component is the responsibility of each individual vendor. Readers should consult the appropriate vendor-supplied product documentation for more information regarding those products.

For the testing associated with these Application Notes, the interface between Avaya systems and the Pronet Dynamic IVR did not include use of any specific encryption features as requested by Pronet.

# 2.1. Interoperability Compliance Testing

The interoperability compliance test included both feature functionality and serviceability testing. The scope of testing includes the feature functionality testing below:

- Monitoring of calls.
- Transfer of calls.
- Codec that includes G.711 and G.729.
- Announcement provided on the applications.

The serviceability testing focused on verifying the ability of Pronet Dynamic IVR to recover from LAN disconnection and reconnection and also between application server and Avaya solutions.

#### 2.2. Test Results

All functionality and serviceability test cases were completed successfully.

### 2.3. Support

Technical support on Pronet Dynamic IVR can be obtained through the following:

Phone: +92 (21) 582 2401-4
Email: info@pronet-tech.net
Web: https://pronet-tech.net

# 3. Reference Configuration

The configuration shown in **Figure 1** was used during the compliance test of Pronet Dynamic IVR with Experience Portal, Communication Manager and Application Enablement Services. Pronet Dynamic IVR utilizes AES TSAPI Link to monitor and control IVR ports on Communication Manager. In this configuration, Avaya one-X® Agent is used as Elite agent for compliance testing.

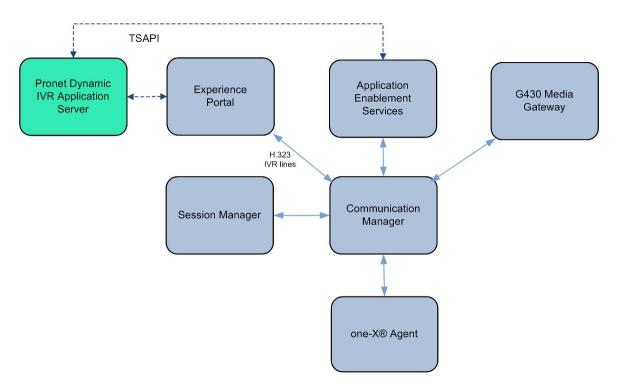

**Figure 1: Compliance Testing Configurations** 

# 4. Equipment and Software Validated

The following equipment and software were used for the sample configuration provided:

| Equipment/Software                                                       | Release/Version                |
|--------------------------------------------------------------------------|--------------------------------|
| Avaya Aura® Communication Manager running on Virtual Server              | 8.1.3<br>(8.1.3.2.0.890.26989) |
| Avaya Aura® Application Enablement<br>Services running on Virtual Server | 8.1.3<br>(8.1.3.2.0.4-0)       |
| Avaya G430 Media Gateway                                                 | N/A                            |
| Avaya Experience Portal                                                  | 8.0<br>(8.0.0.0.1483)          |
| Avaya one-X® Agent (H.323)                                               | 2.5.60624.0                    |
| Pronet Application Server running                                        | R1                             |
| on Windows Server 2016                                                   | Standard                       |
| Apache Tomcat                                                            | 8.5                            |
| AES Connector                                                            | 8.1.0.0.0.9                    |
| Database Server                                                          | SQL 2012                       |

# 5. Configure Avaya Aura® Communication Manager

The configuration and verification operations illustrated in this section were all performed using Communication Manager System Administration Terminal (SAT). The information provided in this section describes the configuration of Communication Manager for this solution. For all other provisioning information such as initial installation and configuration of vdn, vectors, routing, skill hunt groups etc., are not the focus of these Application Notes and will not be described.

The configuration operations described in this section can be summarized as follows:

- Verify system parameters customer options
- Configure virtual stations for the IVR ports
- Configure interface to AES

# 5.1. Verify System Parameters Customer Options

Use the **display system-parameters customer-options** command to verify that Communication Manager has permissions for features illustrated in these Application Notes. On **Page 4**, ensure that **Computer Telephony Adjunct Links** is set to **y** as shown below.

```
display system-parameters customer-options
                                                            Page 4 of 12
                              OPTIONAL FEATURES
                                         Audible Message Waiting? y
   Abbreviated Dialing Enhanced List? y
                                               Authorization Codes? y
       Access Security Gateway (ASG)? y
       Analog Trunk Incoming Call ID? y
                                                            CAS Branch? n
A/D Grp/Sys List Dialing Start at 01? y
                                                              CAS Main? n
Answer Supervision by Call Classifier? y
                                                      Change COR by FAC? n
                               ARS? y Computer Telephony Adjunct Links? y
               ARS/AAR Partitioning? y
                                        Cvg Of Calls Redirected Off-net? v
         ARS/AAR Dialing without FAC? n
                                                          DCS (Basic)? y
         ASAI Link Core Capabilities? y
                                                    DCS Call Coverage? y
         ASAI Link Plus Capabilities? y
                                                   DCS with Rerouting? y
      Async. Transfer Mode (ATM) PNC? n
 Async. Transfer Mode (ATM) Trunking? n Digital Loss Plan Modification? y
            ATM WAN Spare Processor? n
                                                               DS1 MSP? y
                              ATMS? y DS1 Echo Cancellation? y
                Attendant Vectoring? y
       (NOTE: You must logoff & login to effect the permission changes.)
```

### 5.2. Configure Virtual Stations for the IVR ports

Use the **add station** command to configure a station for each of the virtual stations to be used for the IVR ports. Enter station **Type** as **7434D** and **Port** as **IP**. Enter a descriptive **Name** and **Security Code** for each one. Set **IP Softphone** to **y**. Repeat these steps for all the virtual stations to be used. Below is the configured sample station 250. In this compliance testing, 2 ports are created i.e., 250 and 251.

```
add station 250
                                                                      1 of
                                                                             6
                                                               Page
                                    STATION
Extension: 250
                                       Lock Messages? n
                                                                     BCC: 0
    Type: 7434D
                                       Security Code: ****
                                                                     TN: 1
    Port: IP
                                      Coverage Path 1:
                                                                     COR: 1
    Name: IVR Port 1
                                      Coverage Path 2:
                                                                     cos: 1
Unicode Name? n
                                   Hunt-to Station:
STATION OPTIONS
                                          Time of Day Lock Table:
             Loss Group: 2
                                   Personalized Ringing Pattern: 1
            Data Module? n
                                           Message Lamp Ext: 2200
         Display Module? y
       Display Language: english
                                                Coverage Module? n
         Survivable COR: internal
                                              Media Complex Ext:
  Survivable Trunk Dest? y
                                                   IP SoftPhone? y
                                             Remote Office Phone? n
                                              IP Video Softphone? n
                             Short/Prefixed Registration Allowed: default
```

# 5.3. Configure Interface to AES

In order for Communication Manager to establish a connection to Application Enablement Services, administer the CTI Link as shown below. Add an available cti-link number which in this case is 1. Specify an available **Extension** number, set the **Type** as **ADJ-IP**, which denotes that this is a link to an IP connected adjunct, and name the link for easy identification.

add cti-link 1 Page 1 of 3

CTI LINK

CTI Link: 1
Extension: 2000
Type: ADJ-IP

COR: 1

Name: aes8
Unicode Name? n

# 6. Configure Avaya Aura® Application Enablement Services

This section provides the procedures for configuring Application Enablement Services. For other provisioning information such as initial installation and configuration of switch connections and the TSAPI link etc., are not the focus of these Application Notes and will not be described. In any case, the switch connections will need to be verified.

The configuration operations described in this section can be summarized as follows:

- Launch OAM interface
- Verify License
- Create CTI User
- Administer Security Database
- Add Devices
- Restart Services
- Check TSAPI status and Tlink name

#### 6.1. Launch OAM interface

To access the AES Management Console, enter **https://<ip-addr>** as the URL in an Internet browser, where <ip-addr> is the IP address of AES. At the login screen displayed, log in with the appropriate credentials and then select the **Login** button.

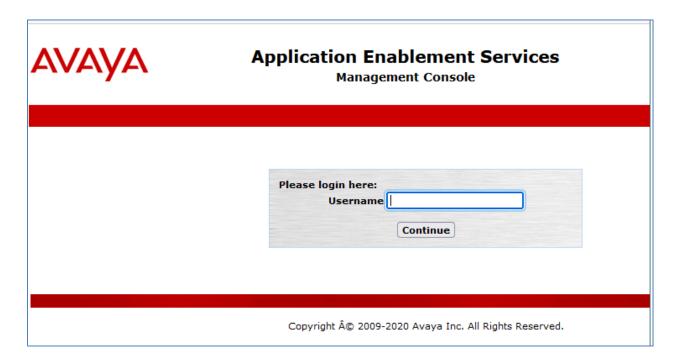

The Welcome to OAM screen is displayed next.

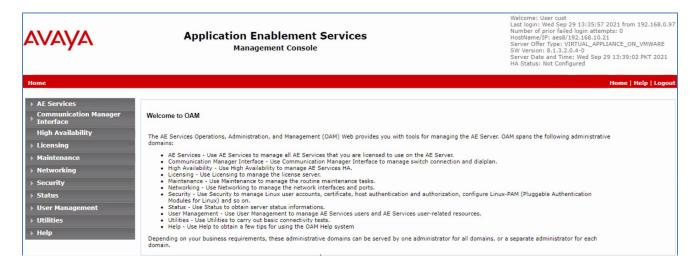

# 6.2. Verify License

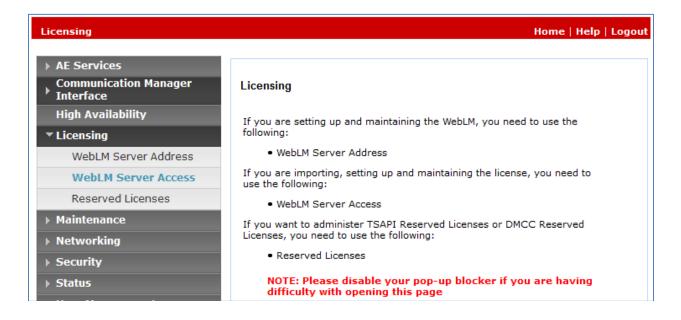

Select Licensed products  $\rightarrow$  APPL\_ENAB  $\rightarrow$  Application\_Enablement in the left pane (not shown), to display the Licensed Features screen in the right pane.

Verify that there are sufficient licenses for **TSAPI Simultaneous Users**, as shown below. If not, consult with your Avaya Account Manager or Business Partner to acquire the proper license for your solution.

| Feature<br>(License Keyword)                                         | License Capacity                                                                                                    | Currentl<br>available |
|----------------------------------------------------------------------|----------------------------------------------------------------------------------------------------|-----------------------|
| Unified CC API Desktop Edition<br>(VALUE_AES_AEC_UNIFIED_CC_DESKTOP) | 10                                                                                                    | 10                    |
| Device Media and Call Control<br>(VALUE_AES_DMCC_DMC)                | 10                                                                                                    | 10                    |
| TSAPI Simultaneous Users<br>(VALUE_AES_TSAPI_USERS)                  | 10                                                                                                    | 8                     |
| Product Notes<br>(VALUE_NOTES)                                       | SmallServerTypes: s8300c;s8300d;icc;premio;tn8400;laptop;CtiSmallServer MediumServerTypes: ibmx306;ibmx306m;dell1950;xen;hs20;hs20_8832_vm;CtiMediumServer LargeServerTypes: isp2100;ibmx305;dl380g3;dl385g1;dl385g2;unknown;CtiLargeServer TrustedApplications: IPS_001, BasicUnrestricted, AdvancedUnrestricted, DMCUnrestricted; 1XP_001, BasicUnrestricted, AdvancedUnrestricted, DMCUnrestricted; 1XM_001, BasicUnrestricted, AdvancedUnrestricted, DMCUnrestricted; PC_001, BasicUnrestricted, AdvancedUnrestricted, DMCUnrestricted; OSPC_001, BasicUnrestricted, AdvancedUnrestricted, DMCUnrestricted; OSPC_001, BasicUnrestricted, AdvancedUnrestricted, DMCUnrestricted; OSPC_001, BasicUnrestricted, AdvancedUnrestricted, DMCUnrestricted; VP_001, BasicUnrestricted, AdvancedUnrestricted, DMCUnrestricted; SAMETIME_001, VALUE_AEC_UNIFIED_CC_DESKTOP,,; CCE_001, BasicUnrestricted, AdvancedUnrestricted, DMCUnrestricted; CSI_T1_001, BasicUnrestricted, AdvancedUnrestricted, DMCUnrestricted; AVAYAVERINT_001, BasicUnrestricted, AdvancedUnrestricted, DMCUnrestricted; CCT_ELITE_CALL_CTRL_001, BasicUnrestricted, AdvancedUnrestricted, DMCUnrestricted, DMCUnrestricted, DMCUnrestricted, DMCUnrestricted, AdvancedUnrestricted, DMCUnrestricted, DMCUnrestricted, AgentEvents; AACC_001, BasicUnrestricted, DMCUnrestricted, AgentEvents; AACC_001, BasicUnrestricted, DMCUnrestricted, AdvancedUnrestricted, DMCUnrestricted, AgentEvents; TP_CLIENT_001, BasicUnrestricted, CE_AGENT_STATES_001, BasicUnrestricted, AdvancedUnrestricted, DMCUnrestricted, AgentEvents; TP_CLIENT_001, BasicUnrestricted, OMCUnrestricted, AgentEvents; EXT_CLIENT_003, , , , AgentEvents; EXT_CLIENT_001, , , , AgentEvents; EXT_CLIENT_001, , , , AgentEvents; EXT_CLIENT_001, , , , AgentEvents; AAWFO_SELECT_001, BasicUnrestricted, AdvancedUnrestricted, AdvancedUnrestricted, AdvancedUnrestricted, AgentEvents; OFFICELINX_001, BasicUnrestricted, DMCUnrestricted, AdvancedUnrestricted, AgentEvents; OFFICELINX_001, BasicUnrestricted, DMCUnrestricted, AdvancedUnrestricted, AdvancedUnrestricted, Advan | Not<br>counted        |

#### 6.3. Create CTI User

A User ID and password needs to be configured for the AES Connector on Pronet Dynamic IVR to communicate as a TSAPI client with the Application Enablement Services server. Navigate to the **User Management** → **User Admin** screen then choose the **Add User** option.

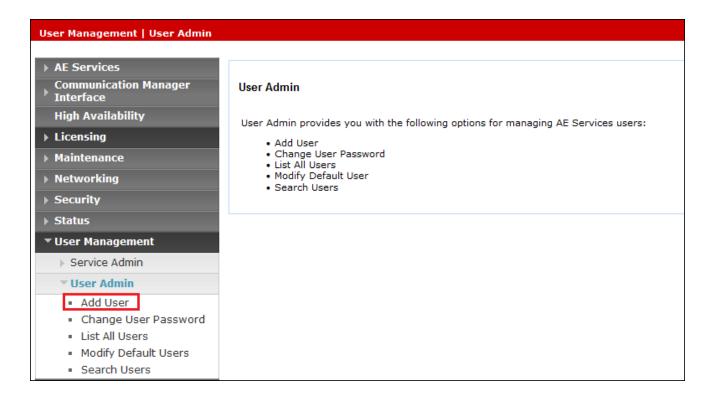

In the **Add User** screen shown below, enter the following values and click **Apply** (not shown) at the bottom of the page:

- User Id This will be used by the application AES Connector to connect to AES.
- Common Name and Surname Descriptive names need to be entered.
- User Password and Confirm Password This will again be used by the AES Connector.
- **CT User -** Select **Yes** from the drop-down menu.

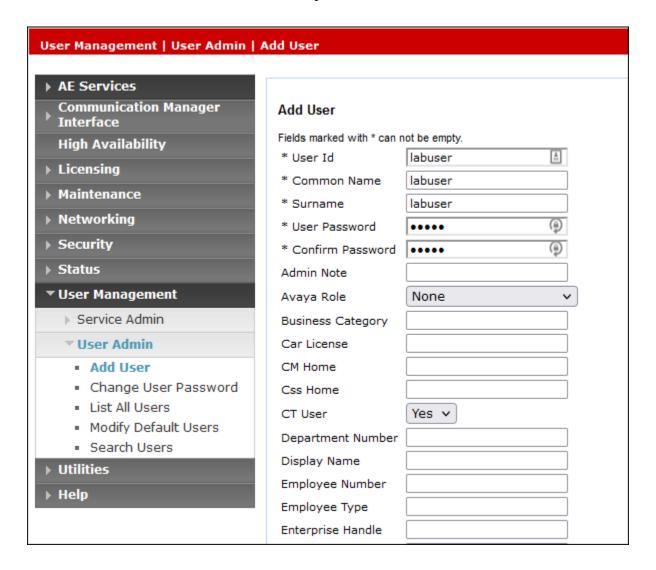

Navigate to Security → Security Database → CTI Users → List All Users (not shown). From the list of CTI Users, select the labuser just created and click Edit. Tick on the User Profile as Unrestricted Access.

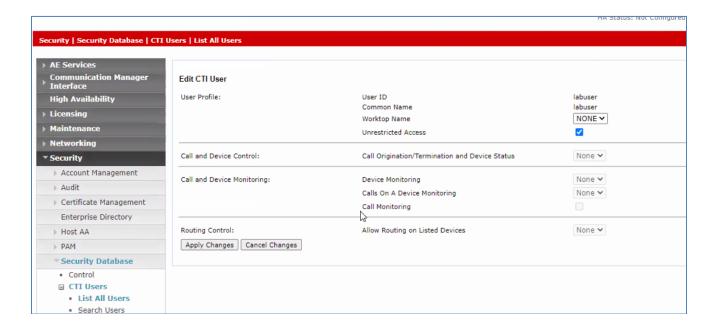

# 6.4. Administer Security Database

Select Security → Security Database → Control from the left pane, to display the SDB Control for DMCC, TSAPI, JTAPI and Telephony Web Services screen in the right pane. Check for Enable SDB for TSAPI Service, JTAPI and Telephony Web Services.

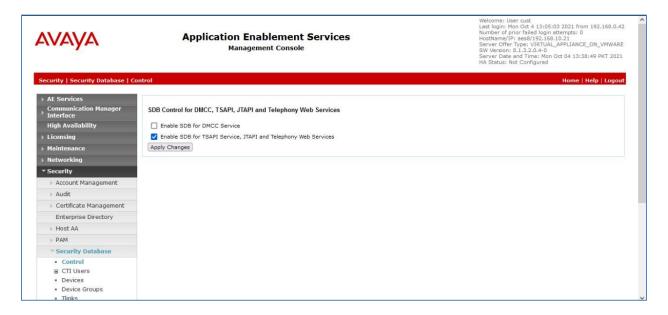

#### 6.5. Add Devices

Select Security → Security Database → Devices. Add the IVR ports as Devices as in the list below as created in Section 5.2 of Communication Manager. These are objects that the Telephony services need for routing and controlling access to the Telephony network.

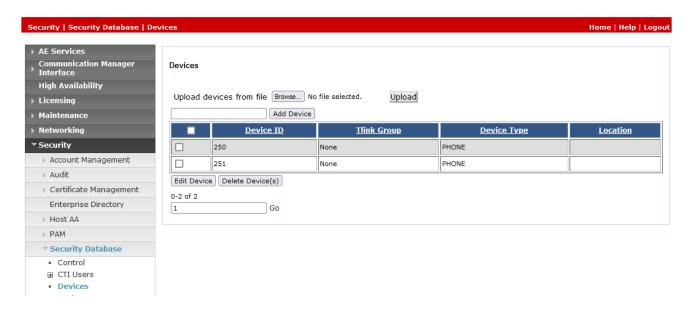

#### 6.6. Restart Services

Select Maintenance  $\rightarrow$  Service Controller from the left pane, to display the Service Controller screen in the right pane. Check TSAPI Service and click Restart Service.

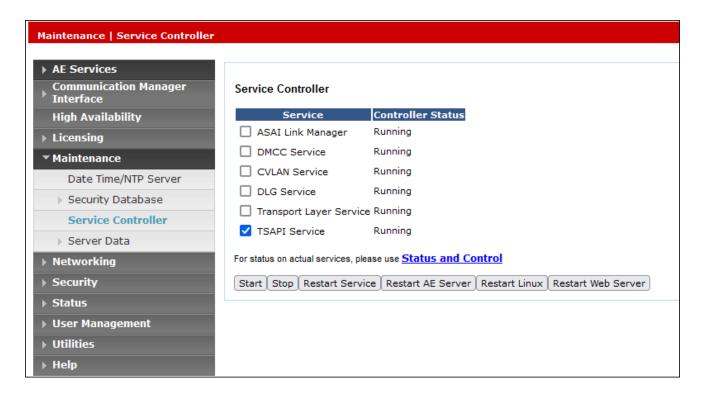

#### 6.7. Check TSAPI status and Tlink Name

Select Status → Status and Control → TSAPI Service Summary, the TSAPI Link Details are shown below. Note that the State is Online and Status is Talking.

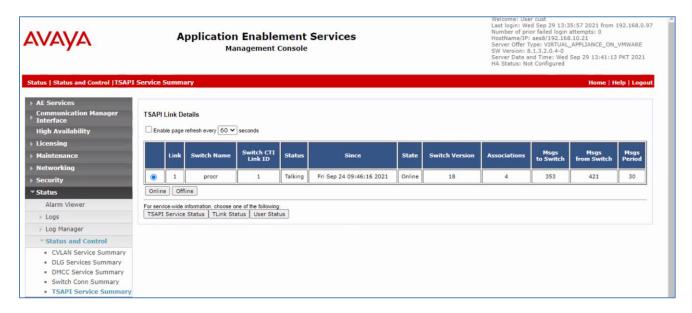

Select **Security**  $\rightarrow$  **Security Database**  $\rightarrow$  **Tlinks** from the left pane. The **Tlinks** screen shows a listing of the Tlink names. A new Tlink name is automatically generated for the TSAPI service. Locate the Tlink name associated with the relevant switch connection, which would use the name of the switch connection as part of the Tlink name. Make a note of the associated Tlink name, to be used later for configuring Phonet Dynamic IVR.

In this case, the associated Tlink name is "AVAYA#PROC#CSTA#AES8".

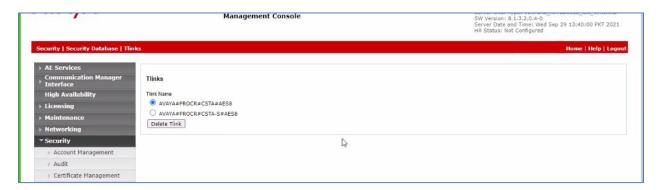

# 7. Configure Avaya Experience Portal

The configuration and verification operations illustrated in this section were all performed using browser. The information provided in this section describes the configuration of Experience Portal for this solution. For all other provisioning information such as initial installation, are not the focus of these Application Notes and will not be described.

Login to the Avaya Experience Portal Manager and select **System Configuration** → **Applications** on the left pane.

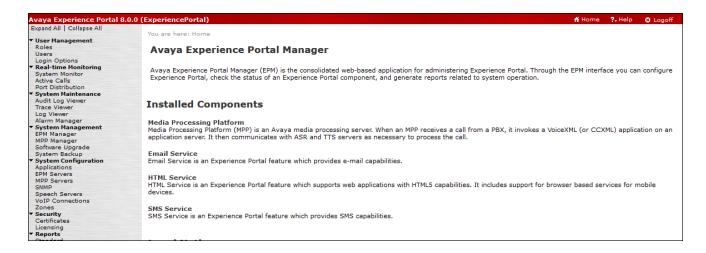

The following shows the applications listed. Click on the name **HBL** for details on next page.

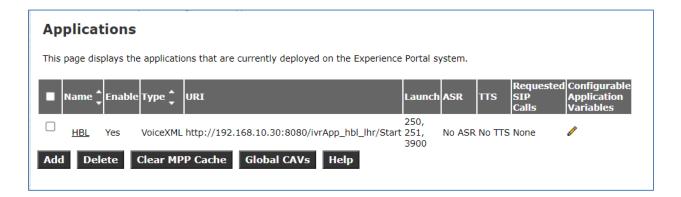

The **VoiceXML URL** is administered for pointing to the Pronet's application server running on Tomcat.

"<IP address of application server>:<Port of Tomcat>/<location of application>"

In the section for **Application Launch**, check **Inbound** and add the IVR ports station number as **Called Number**. In our case, 250 and 251 are the ports.

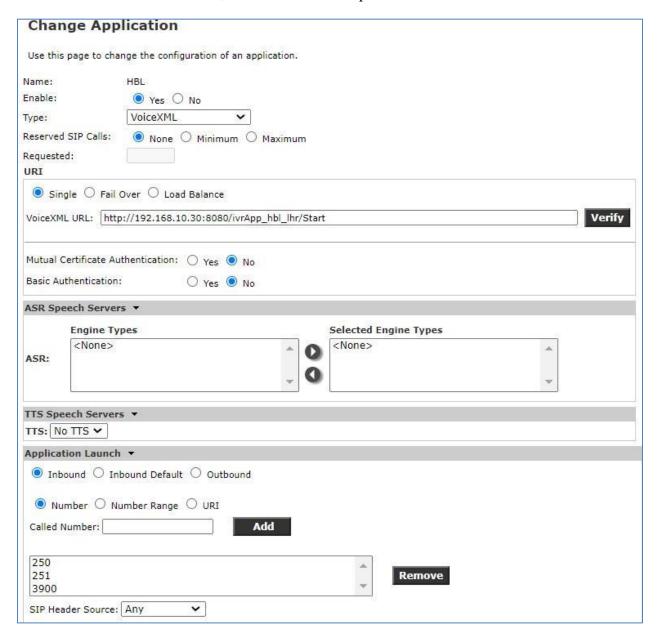

# 8. Configure Pronet Dynamic IVR

The AES Connector used in the application is configured during writing of the applications on Orchestration Designer.

Login to the Orchestration Designer home page, select AES on the left pane and the screen below shows the configured **tserver**. Default values are used for **Timeout** and **Trace Verbosity**. Click on the **aes** for link details.

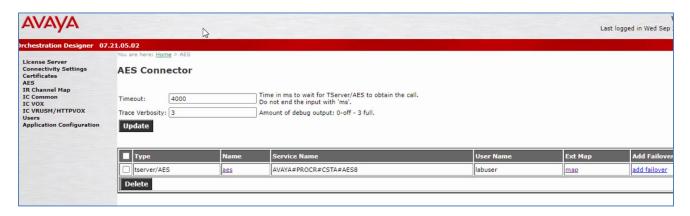

Note that the **Service Name** is the Tlink name for connecting to AES in **Section 6.7** and the **User Name** configured in **Section 6.3**.

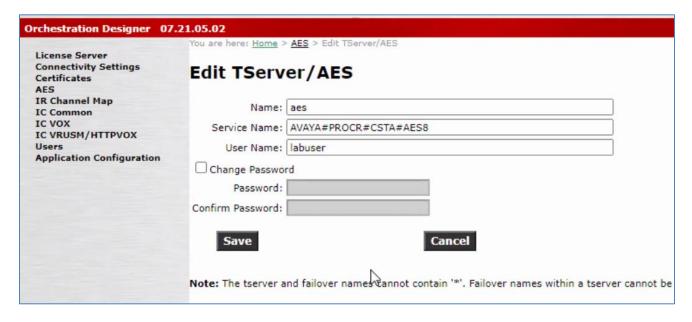

Click on the "map" for the mapping of the IVR ports. Note the two IVR ports created earlier in **Section 5.2**.

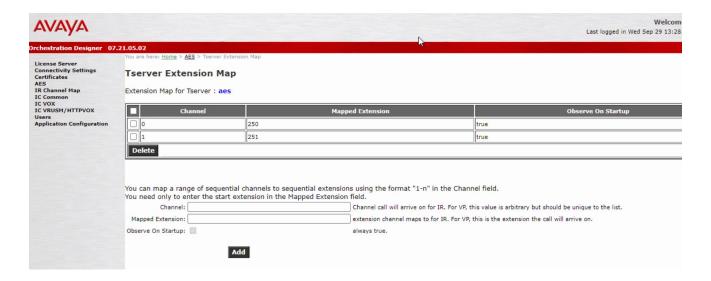

# 9. Verification Steps

This section provides the steps that can be taken to verify correct configuration of the Avaya solution and Pronet Dynamic IVR.

# 9.1. Verify Avaya Aura® Communication Manager CTI Service State

The following steps can validate that the communication between Communication Manager and AES is functioning correctly. Check the AESVCS link status by using the command **status aesvcs cti-link**. Verify the **Service State** of the **CTI link 1** is established.

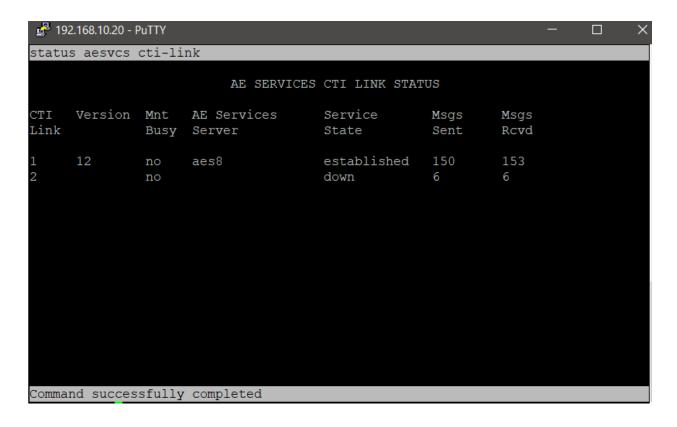

### 9.2. Verify TSAPI Link

On the AES Management Console verify the status of the TSAPI link by selecting **Status Status and Control TSAPI Service Summary** to display the **TSAPI Link Details** screen. Verify the status of the TSAPI link by checking that the **Status** is **Talking** and the **State** is **Online**.

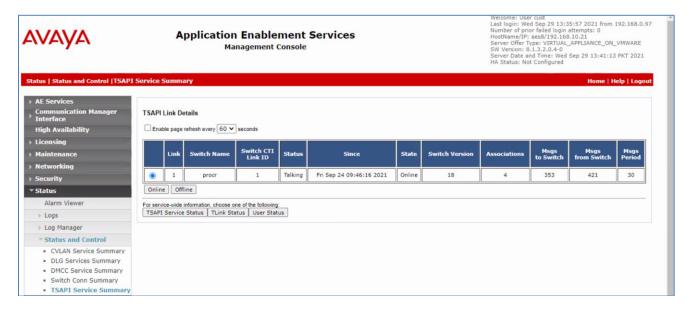

# 9.3. Pronet Dynamic IVR AES Connector Connection

Make a test call to Communication Manager VDN which routes to the IVR ports and verify announcement is heard from Pronet application. Select the choice for speaking to an agent. Verify the call is successfully transferred by Pronet application as shown below.

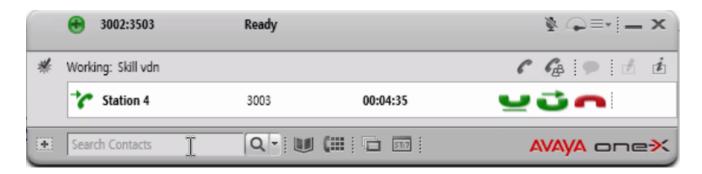

### 10. Conclusion

These Application Notes describe the configuration steps required for Pronet Dynamic IVR R1 to interoperate with Avaya Experience Portal R8.0, Avaya Aura® Communication Manager R8.1 and Avaya Aura® Application Enablement Services R8.1. All feature functionality and serviceability test cases were completed successfully with observations noted in **Section 2.2**.

### 11. Additional References

Product documentation for Avaya products may be found at <a href="http://support.avaya.com">http://support.avaya.com</a>

- [1] Administering Avaya Aura® Application Enablement Services, Release 8.1.x, Issue 11, dated June 2021.
- [2] Administering Avaya Aura® Communication Manager, Release 8.1.x, Issue 12, dated July 2021.
- [3] Administering Avaya Experience Portal, Release 8.1, Issue 1, dated June 2021.
- [4] Avaya Orchestration Developer's Guide, Release 8.1, Issue 1, July 2021.

Technical documentation can be obtained for Pronet Dynamic IVR by contacting Pronet with the contact information in **Section 2.3**.

[5] IVR Application Development, Version 2.0.

#### ©2021 Avaya Inc. All Rights Reserved.

Avaya and the Avaya Logo are trademarks of Avaya Inc. All trademarks identified by ® and TM are registered trademarks or trademarks, respectively, of Avaya Inc. All other trademarks are the property of their respective owners. The information provided in these Application Notes is subject to change without notice. The configurations, technical data, and recommendations provided in these Application Notes are believed to be accurate and dependable, but are presented without express or implied warranty. Users are responsible for their application of any products specified in these Application Notes.

Please e-mail any questions or comments pertaining to these Application Notes along with the full title name and filename, located in the lower right corner, directly to the Avaya DevConnect Program at <a href="mailto:devconnect@avaya.com">devconnect@avaya.com</a>.